# **Dialogic**

# **Dialogic® Brooktrout® SR140 Fax Software with Alcatel-Lucent OmniPCX Enterprise**

**Installation and Configuration Integration Note**

# **IMPORTANT NOTE**

This document is not to be shared with or disseminated to other third parties, in whole or in part, without prior written permission from Dialogic. To seek such permission, please contact your Dialogic Sales Representative.

June 2011 64-0600-29

**www.dialogic.com**

## **Copyright and Legal Notice**

Copyright © 2011 Dialogic Inc. All Rights Reserved. You may not reproduce this document in whole or in part without permission in writing from Dialogic Inc. at the address provided below.

All contents of this document are furnished for informational use only and are subject to change without notice and do not represent a commitment on the part of Dialogic Inc. and its affiliates or subsidiaries ("Dialogic"). Reasonable effort is made to ensure the accuracy of the information contained in the document. However, Dialogic does not warrant the accuracy of this information and cannot accept responsibility for errors, inaccuracies or omissions that may be contained in this document. INFORMATION IN THIS DOCUMENT IS PROVIDED IN CONNECTION WITH DIALOGIC® PRODUCTS. NO LICENSE, EXPRESS OR IMPLIED, BY ESTOPPEL OR OTHERWISE, TO ANY INTELLECTUAL PROPERTY RIGHTS IS GRANTED BY THIS DOCUMENT. EXCEPT AS PROVIDED IN A SIGNED AGREEMENT BETWEEN YOU AND DIALOGIC, DIALOGIC ASSUMES NO LIABILITY WHATSOEVER, AND DIALOGIC DISCLAIMS ANY EXPRESS OR IMPLIED WARRANTY, RELATING TO SALE AND/OR USE OF DIALOGIC PRODUCTS INCLUDING LIABILITY OR WARRANTIES RELATING TO FITNESS FOR A PARTICULAR PURPOSE, MERCHANTABILITY, OR INFRINGEMENT OF ANY INTELLECTUAL PROPERTY RIGHT OF A THIRD PARTY.

Dialogic products are not intended for use in certain safety-affecting situations. Please see <http://www.dialogic.com/about/legal.htm> for more details.

Due to differing national regulations and approval requirements, certain Dialogic products may be suitable for use only in specific countries, and thus may not function properly in other countries. You are responsible for ensuring that your use of such products occurs only in the countries where such use is suitable. For information on specific products, contact Dialogic Inc. at the address indicated below or on the web at *www.dialogic.com*.

It is possible that the use or implementation of any one of the concepts, applications, or ideas described in this document, in marketing collateral produced by or on web pages maintained by Dialogic may infringe one or more patents or other intellectual property rights owned by third parties. Dialogic does not provide any intellectual property licenses with the sale of Dialogic products other than a license to use such product in accordance with intellectual property owned or validly licensed by Dialogic and no such licenses are provided except pursuant to a signed agreement with Dialogic. More detailed information about such intellectual property is available from Dialogic's legal department at 926 Rock Avenue, San Jose, California 95131 USA. **Dialogic encourages all users of its products to procure all necessary intellectual property licenses required to implement any concepts or applications and does not condone or encourage any intellectual property infringement and disclaims any responsibility related thereto. These intellectual property licenses may differ from country to country and it is the responsibility of those who develop the concepts or applications to be aware of and comply with different national license requirements.**

Dialogic, Dialogic Pro, Dialogic Blue, Veraz, Brooktrout, Diva, Diva ISDN, Making Innovation Thrive, Video is the New Voice, Diastar, Cantata, TruFax, SwitchKit, SnowShore, Eicon, Eicon Networks, NMS Communications, NMS (stylized), Eiconcard, SIPcontrol, TrustedVideo, Exnet, EXS, Connecting to Growth, Fusion, Vision, PowerMedia, PacketMedia, BorderNet, inCloud9, I-Gate, Hi-Gate, NaturalAccess, NaturalCallControl, NaturalConference, NaturalFax and Shiva, among others as well as related logos, are either registered trademarks or trademarks of Dialogic Inc. and its affiliates or subsidiaries. Dialogic's trademarks may be used publicly only with permission from Dialogic. Such permission may only be granted by Dialogic's legal department at 926 Rock Avenue, San Jose, California 95131 USA. Any authorized use of Dialogic's trademarks will be subject to full respect of the trademark guidelines published by Dialogic from time to time and any use of Dialogic's trademarks requires proper acknowledgement.

The names of actual companies and products mentioned herein are the trademarks of their respective owners.

Any use case(s) shown and/or described herein represent one or more examples of the various ways, scenarios or environments in which Dialogic products can be used. Such use case(s) are non-limiting and do not represent recommendations of Dialogic as to whether or how to use Dialogic products.

#### **1. Scope**

This document is intended as a general guide for configuring a basic installation of the *Alcatel-Lucent*  **OmniPCX Enterprise** for use with Dialogic<sup>®</sup> Brooktrout<sup>®</sup> SR140 Fax over IP (FoIP) software platform. The interoperability includes *SIP* call control and *T.38/T.30* media.

This document is not intended to be comprehensive and thus does not replace the manufacturer's detailed configuration documentation. Users of this document should already have a general knowledge of how to install and configure the *Alcatel OXE.*

The sample configuration shown and/or referred in the subsequent sections was used for lab validation testing by Dialogic. Therefore, it is possible and even likely that the example configuration will not match the exact configuration and versions that would be present in a deployed environment. However, the sample configuration does provide a possible starting point to work with the equipment vendor for configuring your device. Please consult the appropriate manufacturer's documentation for details on setting up your specific end user configuration.

For ease of reference, the Dialogic**®** Brooktrout**®** SR140 Fax Software and Dialogic**®** Brooktrout**®** TR1034 Fax Boards will sometimes be denoted herein, respectively, as SR140 and TR1034. All references to the SDK herein refer to the Dialogic<sup>®</sup> Brooktrout<sup>®</sup> Fax Products SDK. The Alcatel-Lucent OmniPCX Enterprise will sometimes be denoted herein as Alcatel OXE or OmniPCX OXE, or some other form thereof.

#### **2. Configuration Details**

The following systems were used for the sample configuration described in the document.

#### **2.1 Gateway**

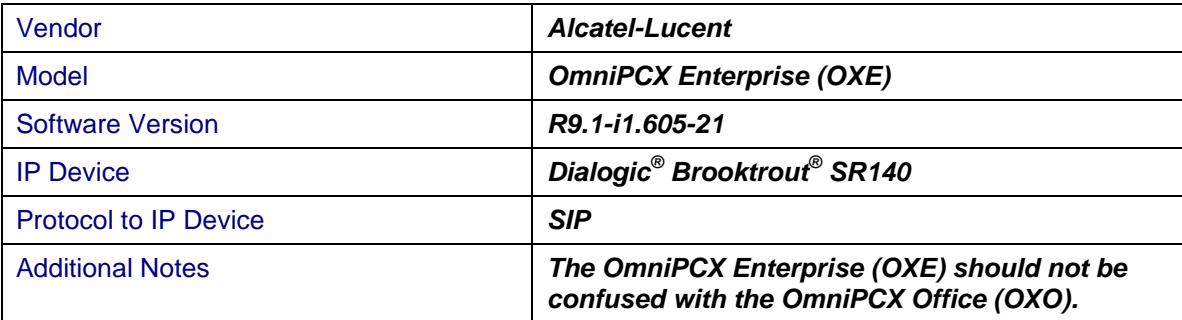

## **2.2 Dialogic® Brooktrout® SR140 Fax Software**

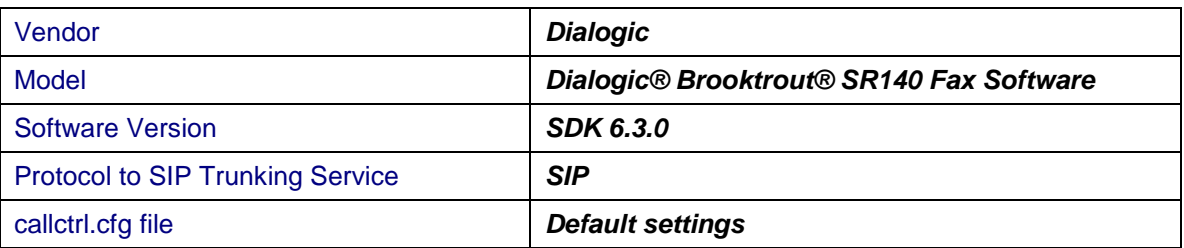

#### **2.3 Network System Configuration**

The diagram below details the sample configuration used in connection with this document.

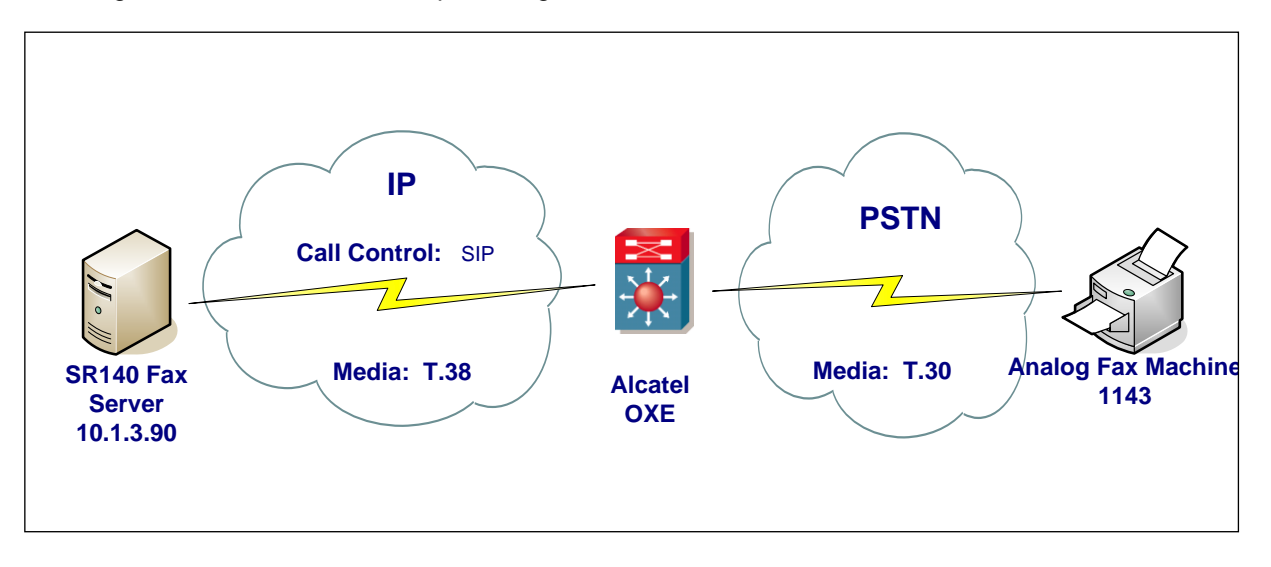

Diagram Notes: SR140 Fax Server = Fax Server including Dialogic<sup>®</sup> Brooktrout<sup>®</sup> SR140 Fax Software and third party fax application

#### **3. Prerequisites**

None.

#### **4. Summary of Limitations**

- OXE Release 9.1 supports only T.38 for FoIP.
- OXE Release 9.1 supports only V21, V29 (9600 baud) and does not support V17 (14,400 baud).
- There is no ECM configuration setting on the Alcatel OXO. All calls were non-ECM.
- SR140 does not support G.729 or G.723.

#### **5. Deployment Details**

#### **5.1 Network Addresses**

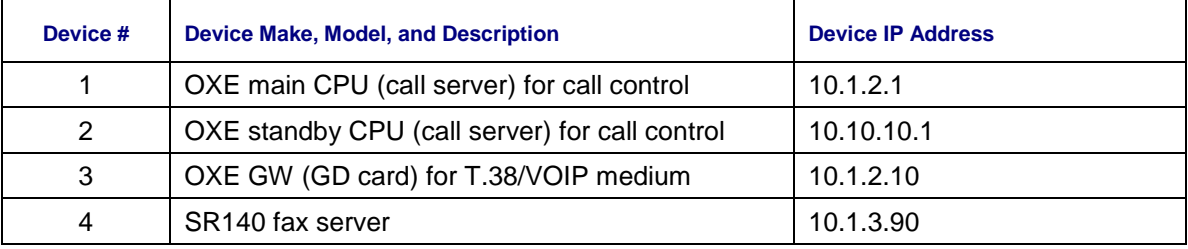

The 2 call servers (device 1 and 2) are in the same node, with the DNS name "etesting.XmlForum.com".

#### **6. Alcatel-Lucent OmniPCX Enterprise Setup Notes**

#### **6.1 User Analog - Classic Fax Declaration**

#### Mgr -> users

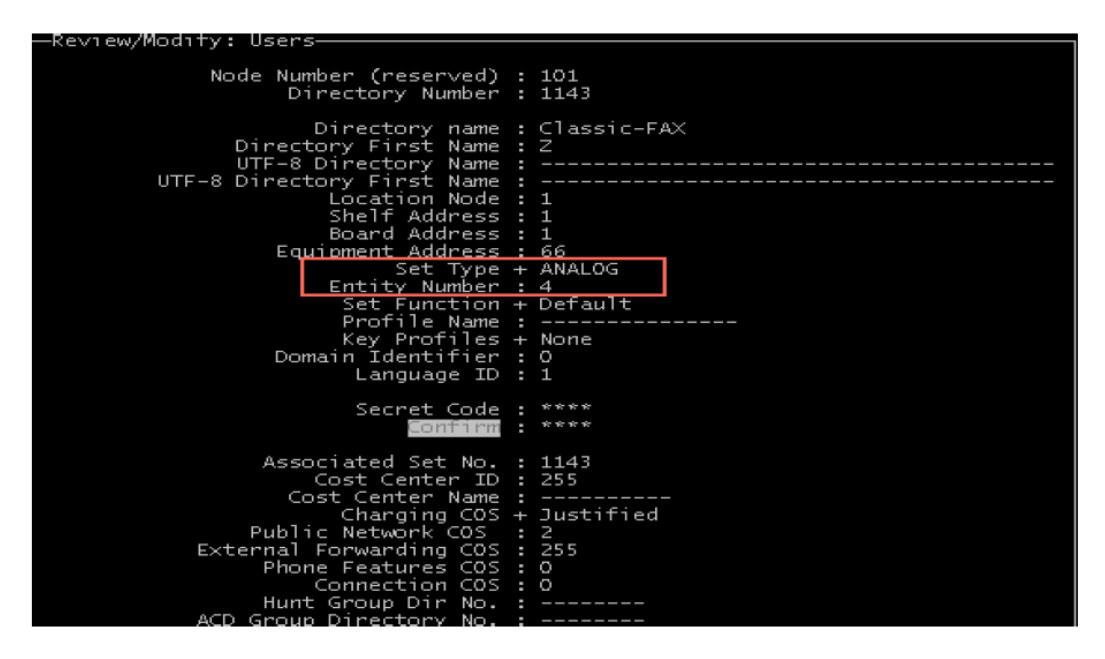

#### **6.2 SIP Trunk Declaration**

Mgr -> Trunk Groups -> create

Check on Mgr -> Trunk Groups -> Trunk Group and confirm the Entity number is the same as that used in the User Entity.

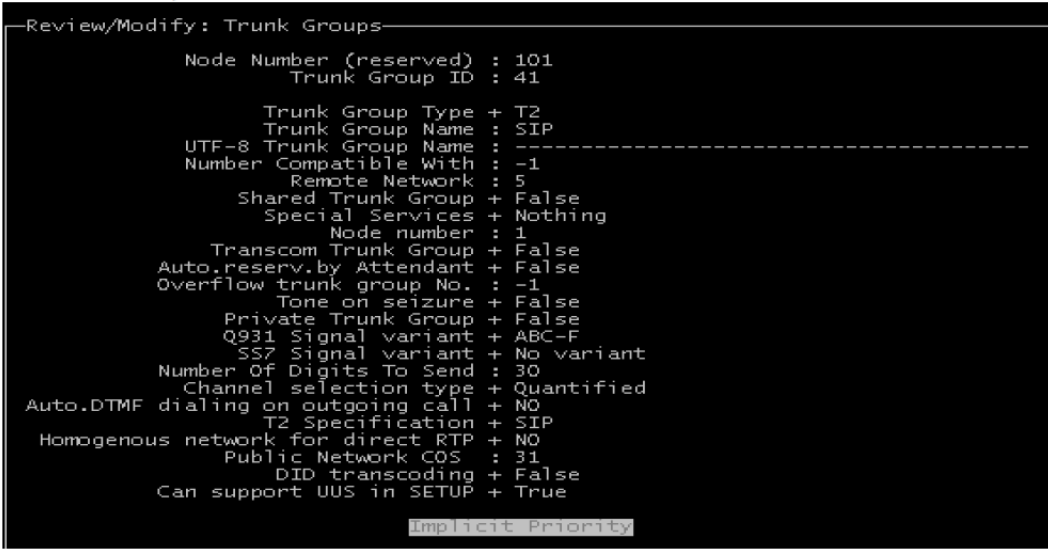

#### **6.3 Automatic Routing Selection (ARS) Configuration**

Translator -> Prefix

Translator -> External Number Plan -> Numbering Discriminator -> Discriminator rule Translator -> ARS route list Translator -> Automatic Route Selection -> ARS route list -> ARS route

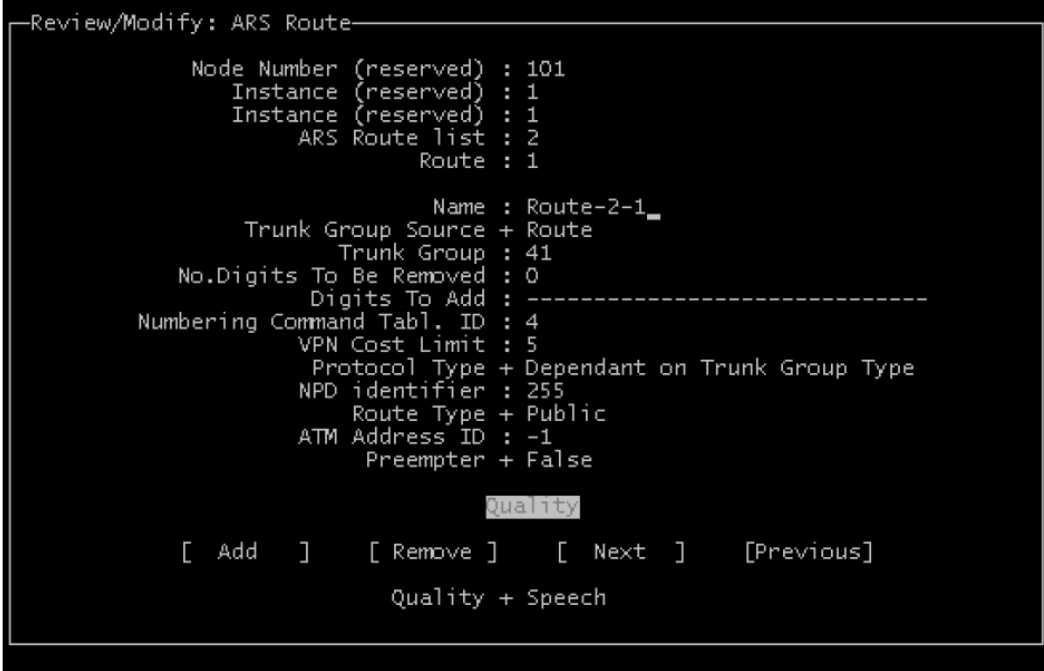

#### **6.4 Numbering Command Table**

Translator -> Automatic Route Selection -> Numbering Command Table

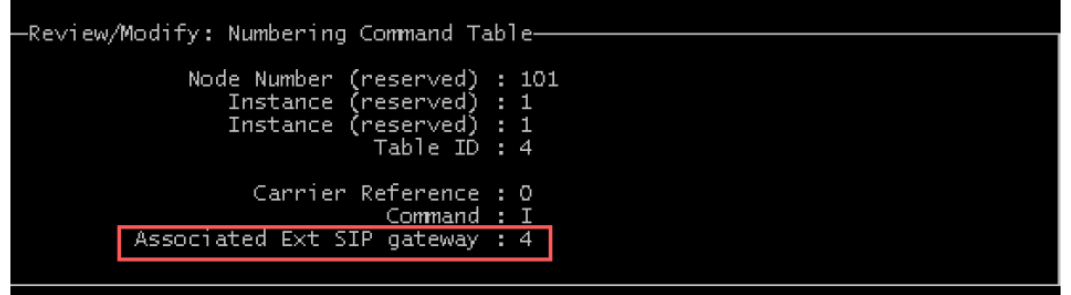

Dialogic® Brooktrout® SR140 Fax Software with Alcatel-Lucent OmniPCX Enterprise Installation and Configuration Integration Note

#### **6.5 SIP Gateway Declaration**

Mgr -> SIP -> SIP Ext Gateway

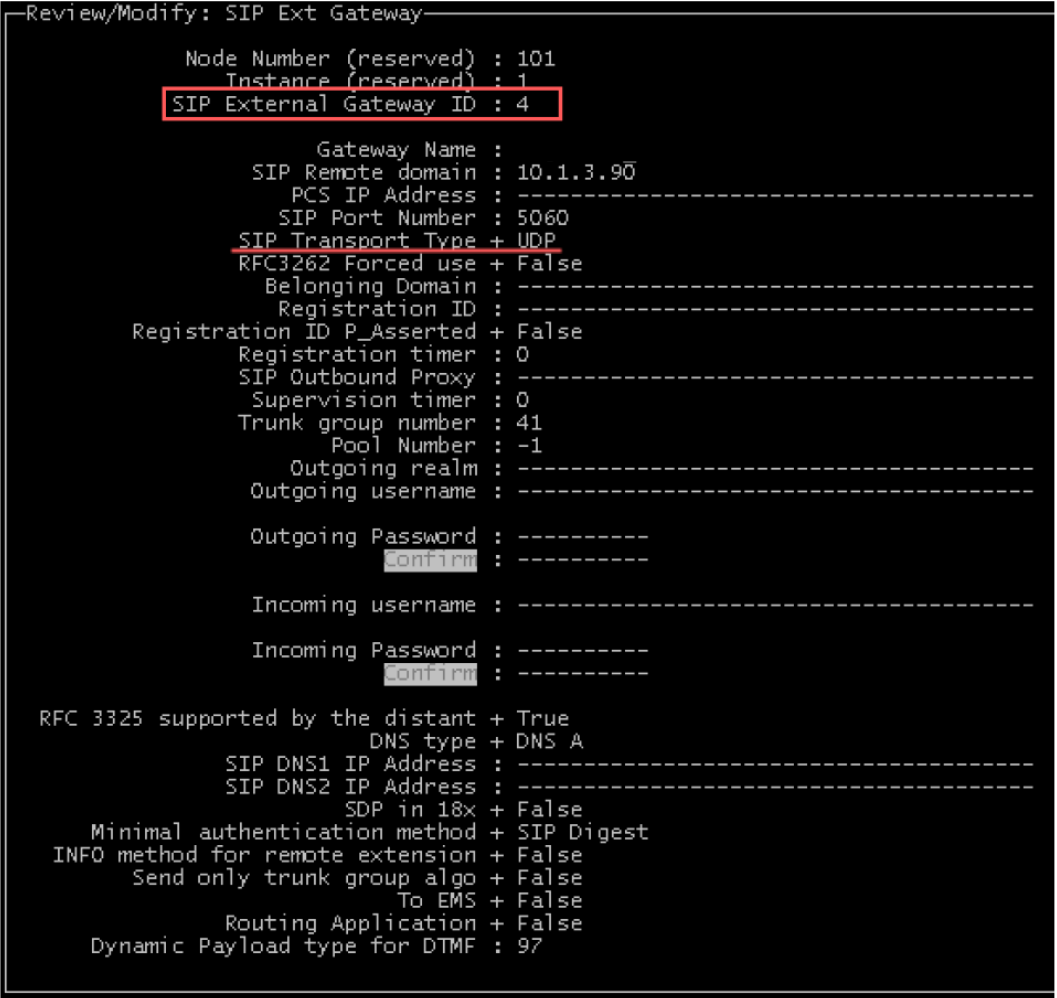

#### **6.6 Proxy Configuration (includes Authentication)**

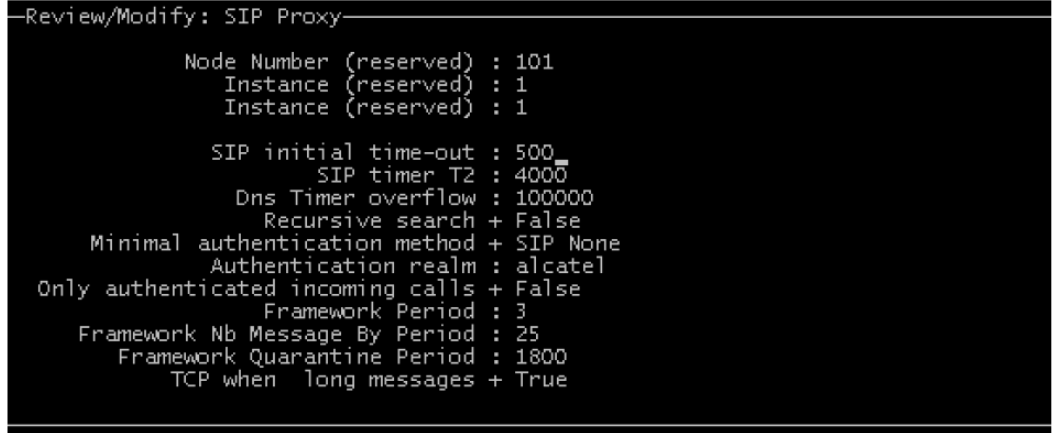

### **7. Dialogic® Brooktrout® SR140 Fax Software Setup Notes**

The *Installation and Configuration Guides* for the SR140 are available from the following site:

<http://www.dialogic.com/manuals/brooktrout/default.htm>

The configuration can be done in Wizard or in Advance Mode. Advance Mode was used in the test configuration.

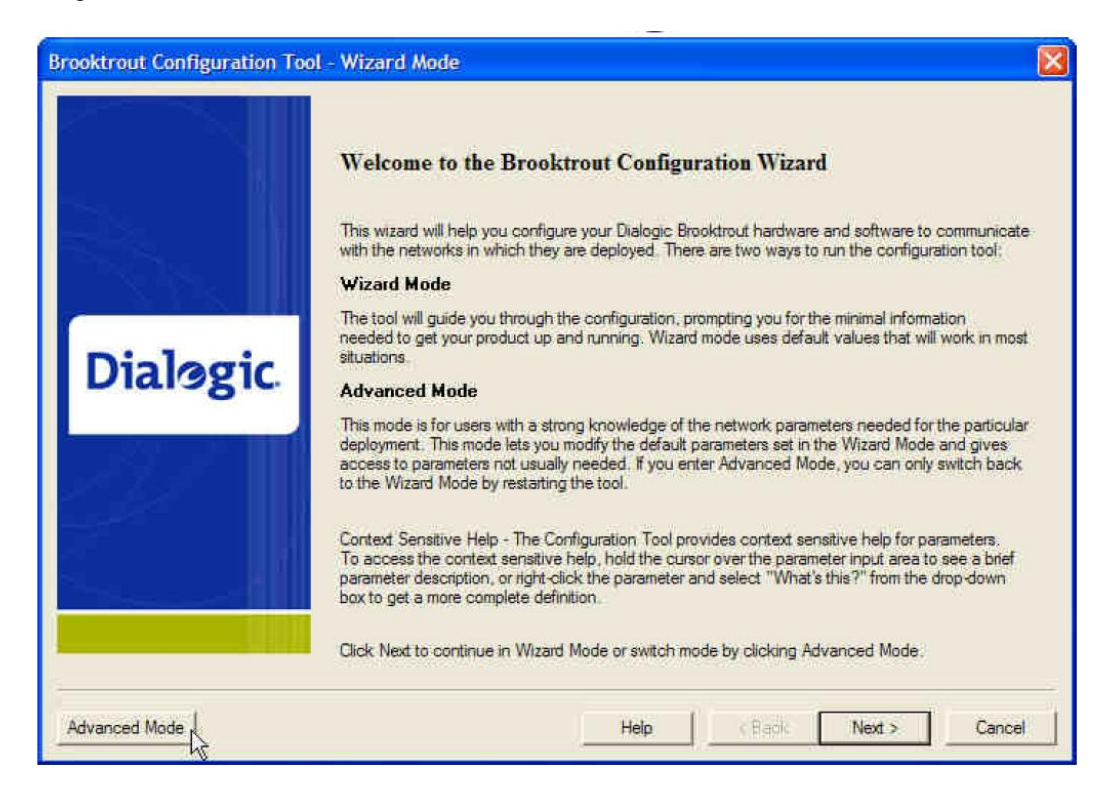

Select **SIP** for the IP stack.

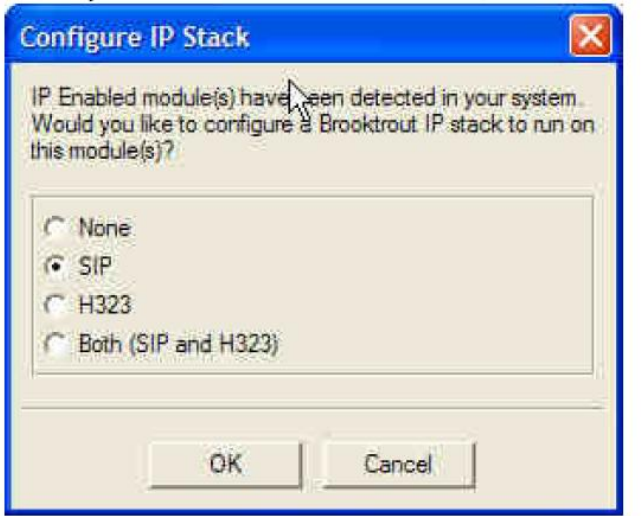

Activate the SR140 license via the License Manager, if not already activated.

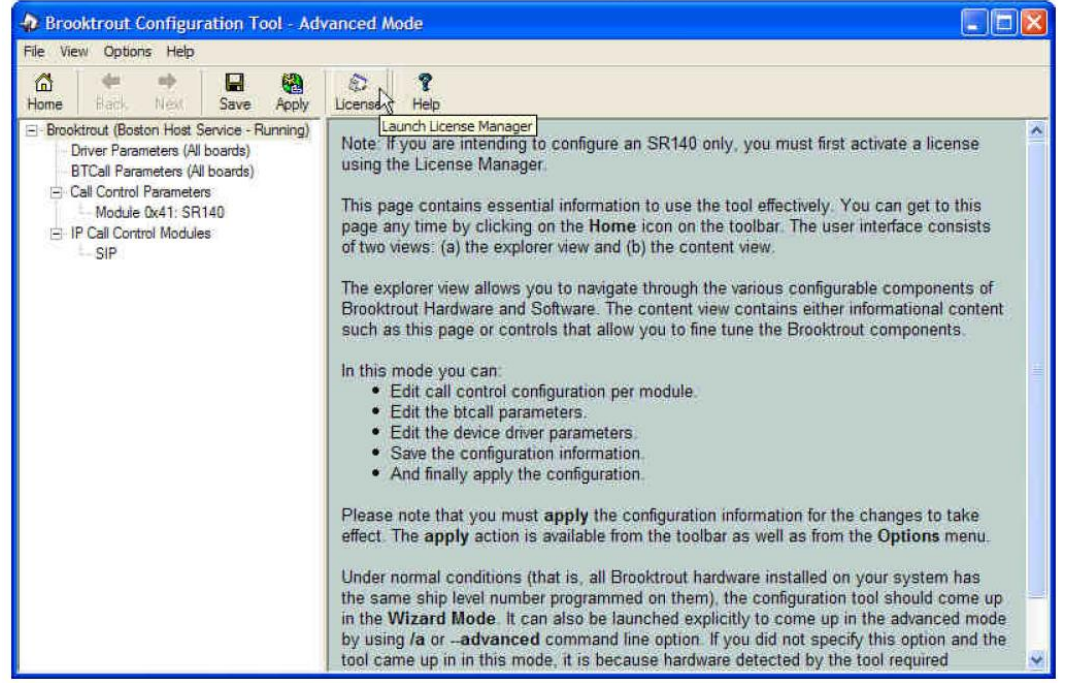

To support the OXE spatial redundancy, enter the DNS name of the Alcatel Call Server to which the SR140 needs to communicate with - in this example, node 1 etesting.XmlForum.com - in the "Primary Proxy Server" field:

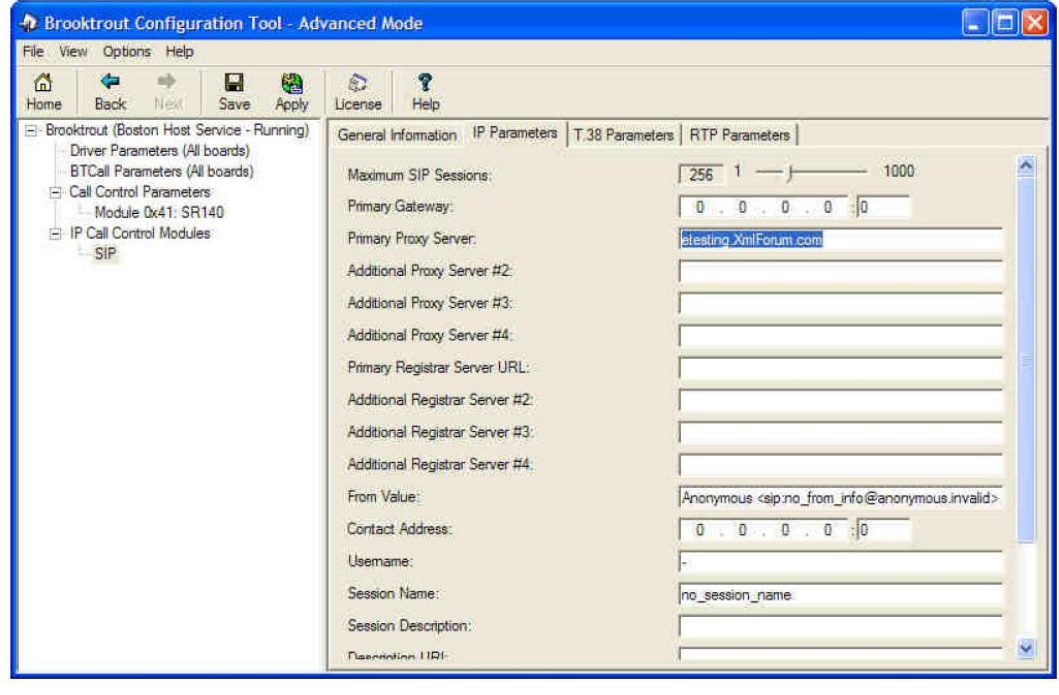

When the SR140 needs only to talk to 1 single Alcatel Call Server, enter the IP address of this Call Server - in this case the main CPU **10.1.2.1** - in the **Primary Gateway** field:

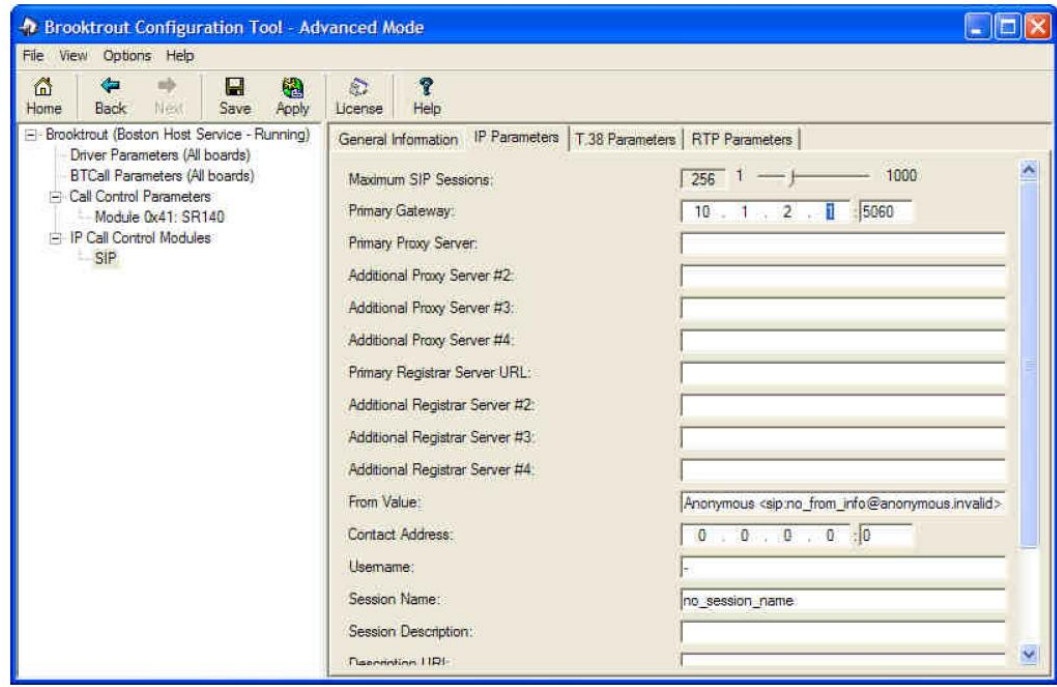

For anything else, the default SR140 configuration was used. Press **Apply** to save and apply the configuration.

#### **8. Frequently Asked Questions**

- "*I'm configured as near as possible to this the sample configuration described in this document, but calls are still not successful; what is my next step?"*
	- $\rightarrow$  Provide this document to your gateway support.
	- $\rightarrow$  Ensure T.38 is enabled on the gateway.
	- $\rightarrow$  Confirm that basic network access is possible by pinging the gateway.
- "*How do I obtain Wireshark traces?*"
	- $\rightarrow$  The traces can be viewed using the Wireshark network analyzer program, which can be freely downloaded from *[http://www.wireshark.org](http://www.wireshark.org/)*.
	- $\rightarrow$  To view the call flow in Wireshark, open the desired network trace file and select "Statistics->VoIP Calls" from the drop down menu. Then highlight the call and click on the "Graph" button.